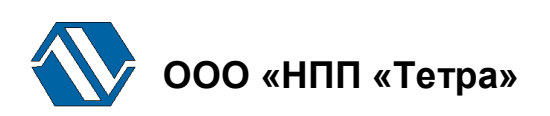

### **Программно-технический комплекс «Атлант»**

# **Программа «TETRA\_Checker»**

# **Версия 3.1**

# **Руководство пользователя**

**UA.АЖАХ.80002-06 34 01**

### Содержание

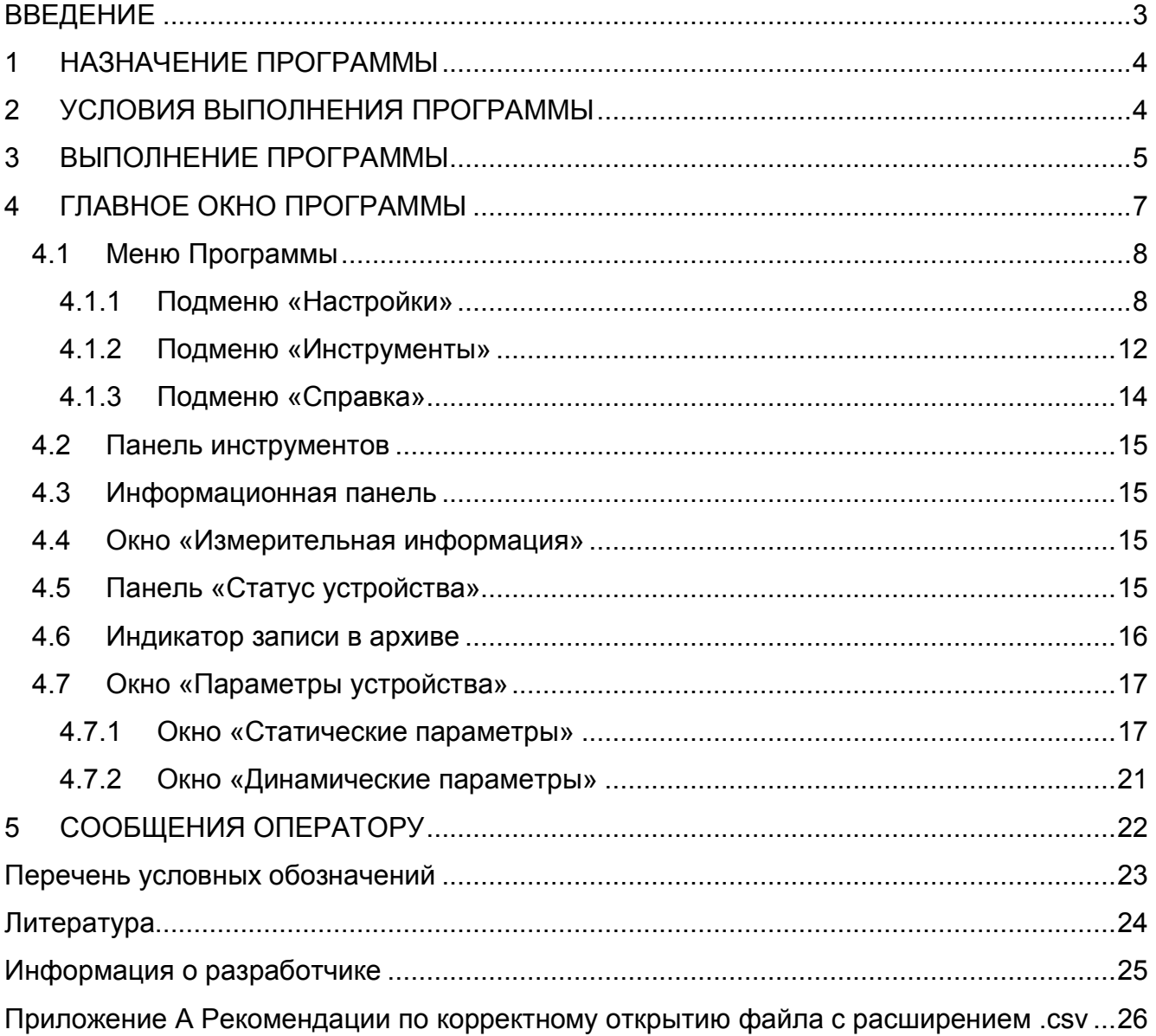

### **ВВЕДЕНИЕ**

Настоящее руководство пользователя распространяется на программу «TETRA\_Checker» версии 3.1.

Программа «TETRA\_Checker» (далее – Программа) – одна из программ технологического программного обеспечения ООО «НПП «Тетра» [5]. Поставляется бесплатно. Обновление программ технологического ПО доступно с [5].

В Программе реализован алгоритм MD5 проверки целостности программного кода и защиты от непреднамеренных и преднамеренных изменений в соответствии с требованиями [2-3].

Использование Программы возможно с различными средствами измерения (далее – СИ), выпускаемыми предприятием ООО «НПП «Тетра» и поддерживающими обмен по протоколу DiBUS [6]. Далее по тексту подразумеваются только такие СИ.

Работу с Программой необходимо начинать после ознакомления с настоящим руководством.

Руководство содержит сведения о работе с Программой, позволяющей отображать показания СИ, состояние СИ и его информационных регистров [4], изменять состояние информационных регистров, настраивать СИ в соответствии с решаемыми задачами.

В процессе работы Программа запрашивает и отображает информацию, получаемую от СИ, не производя с этой информацией каких бы то ни было действий по преобразованию, изменению, или обработке. Программа не оказывает влияния на метрологические характеристики СИ.

Настоящее руководство распространяется исключительно на Программу и не заменяет учебную, справочную литературу, руководства от производителя ОС и прочие источники информации, освещающие работу с графическим пользовательским интерфейсом операционной системы.

### **1 НАЗНАЧЕНИЕ ПРОГРАММЫ**

Программа предназначена для настройки СИ, производимых ООО «НПП «Тетра» с 1 октября 2005 г.

Программа обеспечивает:

- считывание и индицирование значений динамических и статических параметров СИ;
- корректировку и запись в память СИ значений динамических параметров;
- присвоение СИ системного адреса [6];
- отображение и динамическое обновление статуса СИ;
- отображение и динамическое обновление значений измеряемых величин и результатов тестов самодиагностики СИ;
- выбор в СИ одной из измеряемых величин в качестве измеряемой величины по умолчанию;
- ведение файла архива опроса СИ (в .csv формате), в котором сохраняются значения измеряемых величин и статусные сообщения СИ;
- опрос СИ по последовательному интерфейсу и по сети Ethernet.

### **2 УСЛОВИЯ ВЫПОЛНЕНИЯ ПРОГРАММЫ**

Минимально необходимая конфигурация компьютера для установки и выполнения Программы:

RAM:

- 128 МБ для версий ОС Windows XP SP3/ Windows 7 и выше, ОС Mac OS X;
- 64 МБ для ОС Linux:;
- дисковое пространство: 124 МБ;
- ПО Java Runtime Environment 1.6.0 и выше [7].

Рекомендуется наличие ПО для работы с электронными таблицами, такого как Microsoft Excel (из пакета Microsoft Office) или Calc (из пакета OpenOffice) и т.д., позволяющего проводить последующую работу с архивной информацией.

### **3 ВЫПОЛНЕНИЕ ПРОГРАММЫ**

Подразумевается, что перед началом работы с Программой пользователь ознакомился с руководством по эксплуатации (далее – РЭ) на СИ.

Для начала работы с Программой необходимо выполнять действия в перечисленной ниже последовательности:

> - подключить СИ к компьютеру с помощью кабеля-адаптера ПИ-03 (АЖАХ.685621.030) или USB-переходника, входящих в комплект поставки СИ (при наличии в заказе). Последовательность действий при подключении СИ к компьютеру описана в РЭ используемого СИ;

*Подключение СИ к компьютеру посредством USB-переходника требует установки дополнительного драйвера, поставляемого на CD совместно с СИ или доступного на сайте* http://tetra.ua/*.* 

*Для подключения СИ к ПК рекомендуется использовать переходник из комплекта поставки СИ. Качество обмена с переходниками других производителей не гарантируется.*

- запустить программу;
- настроить Программу в соответствии с указаниями раздела 0.1.

После успешного запуска Программа считывает из памяти СИ информацию об измеряемых величинах, регистрах и начинает непрерывный опрос СИ, обеспечивая, таким образом, динамическое обновление измерительной информации и статуса. Результаты опроса СИ отображаются в соответствующих окнах Программы.

*Внимание! Возможны сбои в работе Программы при совместной работе с сетевыми клиентами (ICQ клиенты, Skype, GTalk, Jabber) и Интернет браузерами (Internet Explorer, Mozilla Firefox, Opera, Chrome и т.д.). В случае возникновения сбоев рекомендуется закрыть все выше перечисленное ПО и перезапустить Программу.*

Программа предоставляет возможность:

- контролировать значения измеряемых величин (п. 4.3);
- управлять процессом измерения и набором измерительной информации  $(n. 4.4);$
- выбирать одну из измеряемых величин в качестве измеряемой величины «по умолчанию» (см. РЭ соответствующего СИ) (п. 4.1.2 или п. 4.2);
- контролировать статус СИ (п. 4.5);
- получать справочную информацию о подключенном СИ (п. 4.7.1);
- контролировать и изменять значения динамических параметров (п. 4.7.2);
- корректировать показания дату и время в СИ (если СИ поддерживает работу внутренних часов) (п. 4.7.1.15);
- устанавливать уровень сигнала аварийного звукового сигнализатора (если СИ имеет встроенный регулятор уровня звука) (п. 4.7.1.11);
- выбирать и устанавливать язык интерфейса СИ (если в СИ реализована поддержка нескольких языков интерфейса) (п. 4.7.1.7);
- изменять сетевой адрес СИ (п. 4.7.1.5).

### **4 ГЛАВНОЕ ОКНО ПРОГРАММЫ**

На Рисунке 1 показано главное окно Программы (отображающее работу с блоком детектирования БДМГ-200). Цифрами на рисунке обозначены:

- 1. Меню Программы;
- 2. Панель инструментов;
- 3. Информационная панель;
- 4. Окно «Измерительная информация»;
- 5. Панель «Статус устройства»;
- 6. Индикатор записи в архив;
- 7. Окно «Статические параметры»;
- 8. Окно «Динамические параметры».

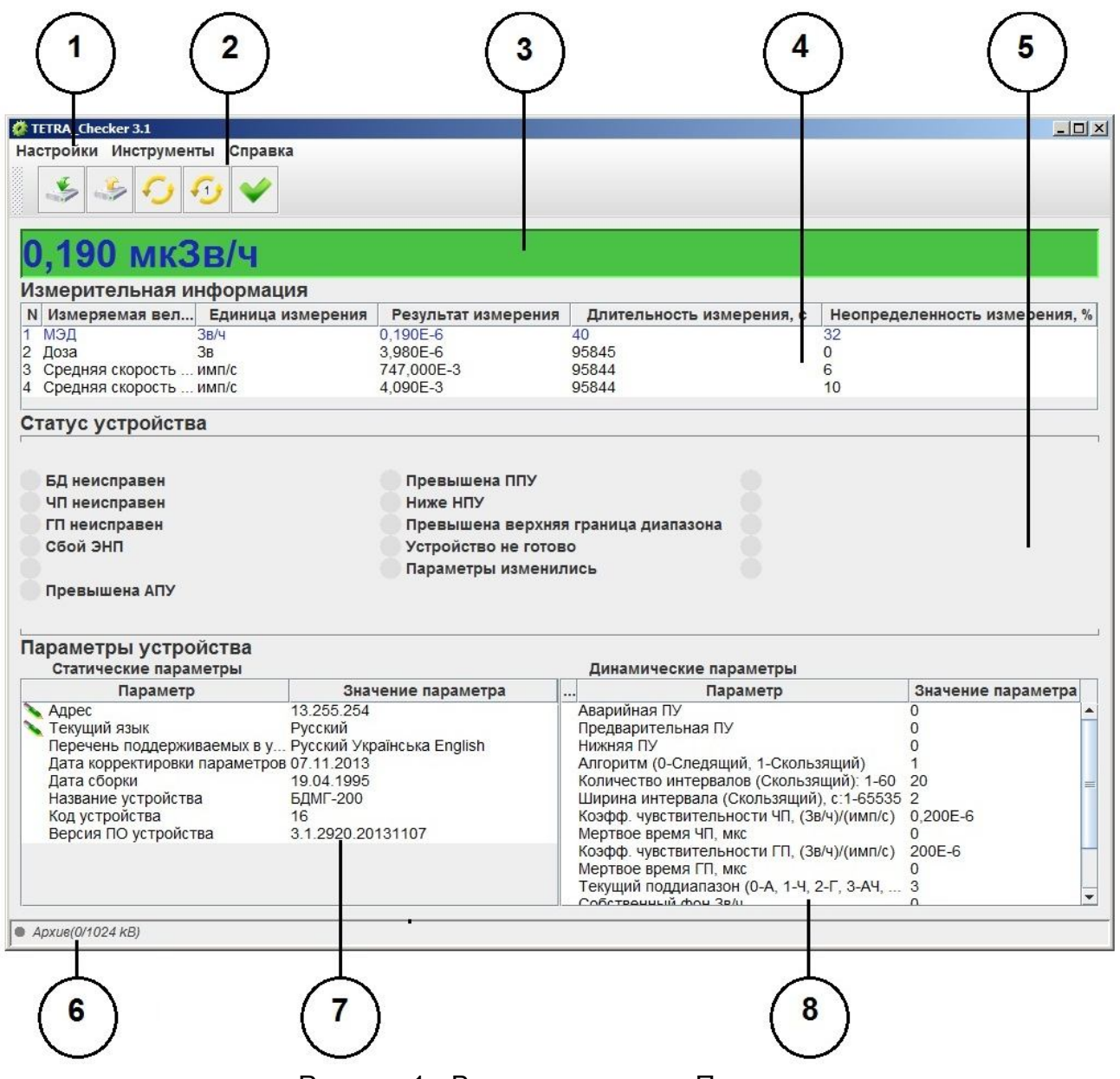

Рисунок 1 - Вид главного окна Программы

### **4.1 Меню Программы**

Меню Программы (Рисунок 1, позиция 1) состоит из трех подменю:

- «Настройки» для настройки работы Программы;
- «Инструменты» для работы с подключенным СИ;
- «Справка» содержит справочную информацию о Программе и предоставляет информацию о возможности получения обновленной версии Программы.

#### **4.1.1 Подменю «Настройки»**

Подменю «Настройки» состоит из пунктов:

- «Параметры»;
- «Архив»;
- «Выход».

#### **4.1.1.1 Пункт «Параметры»**

Вызов диалогового окна «Параметры» (Рисунок 2) производится по клику на пункт «Параметры» во вкладке «Настройки» или непосредственно из главного окна Программы комбинацией клавиш Ctrl+S.

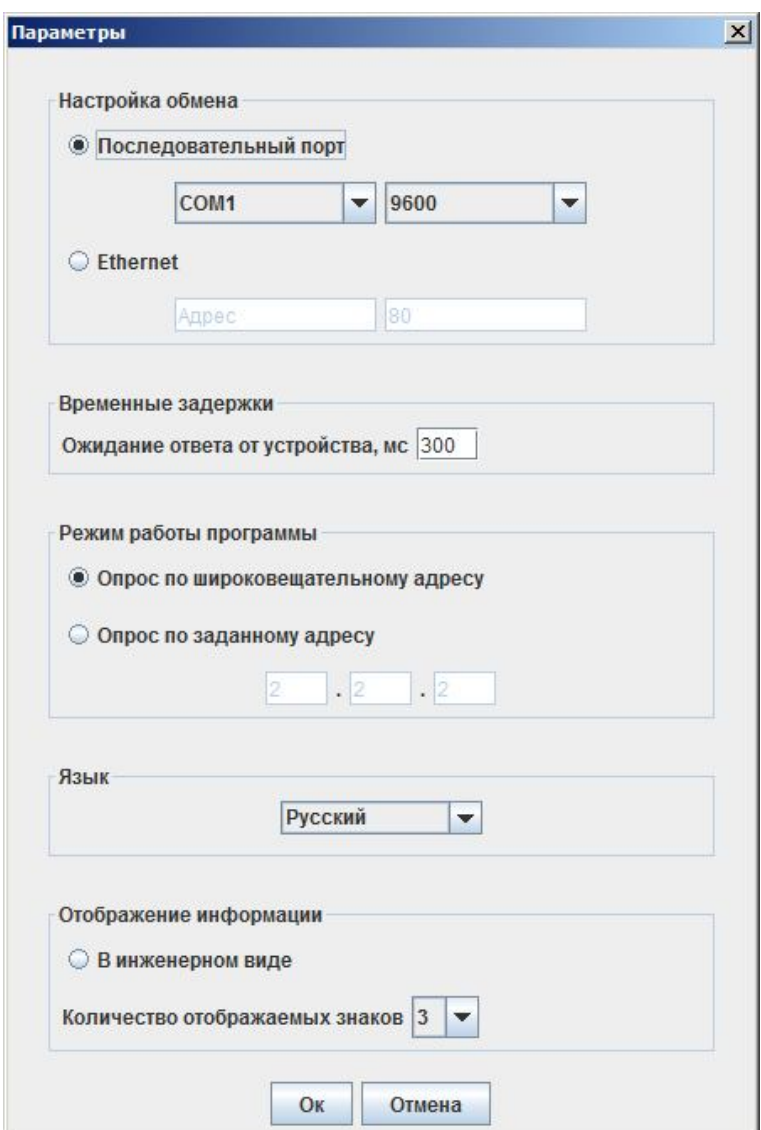

Рисунок 2 - Окно «Параметры»

Диалоговое окно содержит опции и группы опций со следующими функциями:

- группа опций «Настройка обмена». Позволяет настроить обмен с подключенным СИ в соответствии с типом используемого интерфейса:
	- установка флага «Последовательный порт» обеспечивает обмен с подключенным СИ с использованием последовательного интерфейса связи. Дополнительные параметры указываются в полях: «Имя последовательного порта» (список доступных портов определяется автоматически) и «Скорость обмена» (бод). Скорость обмена должна соответствовать скорости обмена, установленной в СИ (скорость обмена по умолчанию в СИ и Программе - 9600 бод);
	- установка флага «Ethernet» обеспечивает обмен с подключенным СИ с использованием интерфейса связи Ethernet. Дополнительные параметры указываются в полях «Ethernet» - IP-адрес в строке «Адрес» и номер порта в строке «Порт».
- UA.АЖАХ 80002-06 34 01 9 - опция «Временные задержки». Позволяет установить дополнительное время ожидания ответа от СИ. Требуется при удаленной настройке СИ,

когда информационная магистраль между СИ и компьютером содержит устройства (радиомодем, конвертор протоколов и т.д.), вносящие в процесс обмена дополнительные временные задержки;

- группа опций «Режим работы программы». Позволяет выбрать один из режимов работы Программы и СИ. Как правило, работа с отдельным СИ ведется в режиме опроса по широковещательному адресу, т.е. без указания его конкретного сетевого адреса. Опрос по заданному адресу необходим в случае выбора одного СИ из состава системы;
- опция «Язык». Позволяет выбрать язык интерфейса Программы. В настоящей версии поддерживаются два языка – английский и русский. Язык интерфейса СИ выбирается в самом СИ, корректировкой соответствующего динамического параметра;
- группа опций «Отображение информации»:
	- «В инженерном виде». Позволяет выбирать вид отображения единиц измерения СИ: в инженерном виде (установка флага) или с дольными коэффициентами (снятие флага);
	- «Количество отображаемых знаков» в числе. Применяется для выбора точности отображения числовых значений в окне «Динамические параметры».

#### **4.1.1.2 Пункт «Архив»**

Вызов диалогового окна «Архив» (Рисунок 3) производится по клику на пункт «Архив» во вкладке «Настройки» или непосредственно из главного окна программы комбинацией клавиш Ctrl+D.

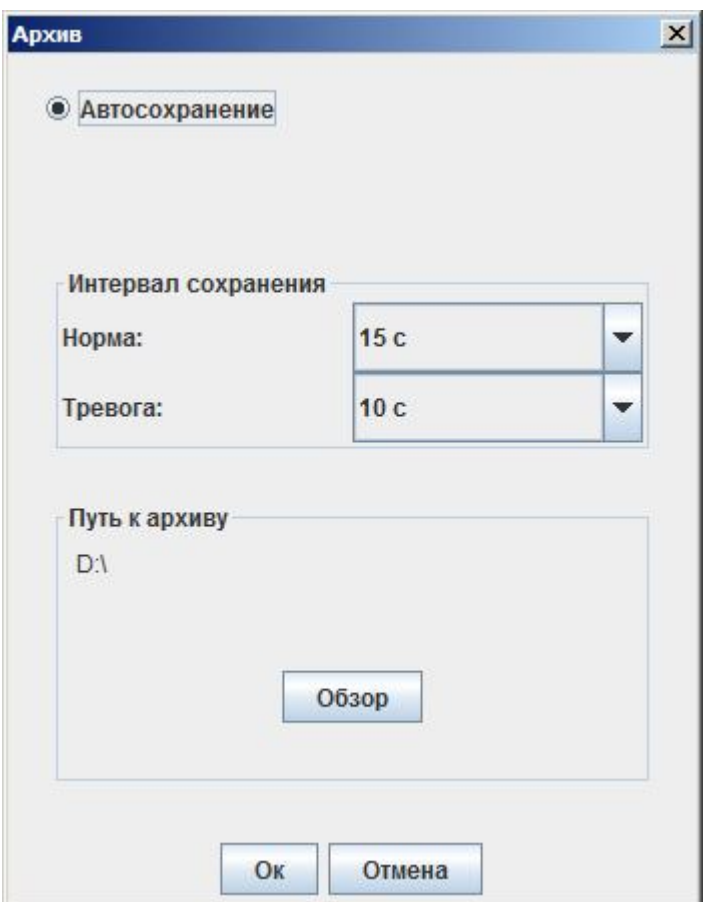

Рисунок 3 – Окно «Архив»

Диалоговое окно «Архив» содержит следующие опции:

- опция «Автосохранение». Установка флага означает, что результаты измерений будут сохраняться в файле (опция «Путь к архиву») в соответствии с выбранными интервалами сохранения (группа опций «Интервал сохранения»);
- группа опций «Интервал сохранения». Позволяет задавать интервалы сохранения измерительной и статусной информации подключенного СИ в условиях нормальной работы и в условиях работы при превышении заданного порогового уровня. Допустимые интервалы сохранения выбираются в диапазоне от 1 секунды до 60 минут.
- Опция «Путь к архиву». Содержит строку с указанием папки, в которой будут сохраняться файлы архива. По нажатию на кнопку «Обзор», появится окно для выбора папки сохранения файла. Имя файла формируется автоматически в виде: «Дата (ГГГГ ММ ЧЧ) Время (ЧЧ\_ММ\_СС)\_Имя подключенного СИ». Максимальный размер файла в текстовом формате.csv составляет 1Мб. Автоматическое создание нового файла производится в случае: заполнения допустимого объема предыдущего файла, после переподключения СИ или выхода из Программы.
- «Путь к архиву». По нажатию на кнопку «Обзор», появится окно для выбора места сохранения файла. Рекомендации по корректному открытию отчета с расширением .csv даны в Приложение А.

Структура архива имеет следующий вид (Рисунок 4):

- A. Дата/время измерения;
- B. Номер измеряемой величины;
- C. Измеряемая величина;
- D. Единица измерения;
- E. Результат измерения;
- F. Длительность измерения;
- G. Неопределенность измерения;
- H. Статус устройства.

| 区              | (St)<br>u<br><b>in</b><br>$\alpha$<br>$\star$                                                | $\overline{.}$ |                                                                                                    |                                                             |                                                                  | 2013 11 15 11 24 35 БДМГ-200 - Microsoft Excel |                                         | $\Box$ $\Box$ $\Box$                                                                 |
|----------------|----------------------------------------------------------------------------------------------|----------------|----------------------------------------------------------------------------------------------------|-------------------------------------------------------------|------------------------------------------------------------------|------------------------------------------------|-----------------------------------------|--------------------------------------------------------------------------------------|
|                | Файл<br>Главная                                                                              |                | Вставка<br>Разметка страницы                                                                                   | Формулы                                                     | Данные                                                           | Рецензирование                                 | <b>ABBYY FineReader 11</b><br>Вид       | 品<br>23<br>$\circ$ $\circ$<br>$\qquad \qquad \Box$                                   |
|                | <b>SYSTEM</b><br>H<br>$\overline{\mathcal{A}}$<br>Таблица<br>Сводная<br>таблица *<br>Таблицы | <b>Cardia</b>  | $-18$<br><b>ФИГУРЫ</b> *<br>K).<br>SmartArt<br>Рисунок Картинка<br><b>Part</b> СНИМОК *<br><b>Иллю</b> страции | № График *<br><b>• Круговая</b><br>Гистограмма<br>Диаграммы | M.<br>$\sim$ $^{\circ}$<br><b>В</b> Линейчатая *<br>$O -$<br>Fa. | $\overline{\mathcal{N}}$<br>Спарклайны         | Срез<br>Гиперссылка<br>Ссылки<br>Фильтр | P<br>41<br>$A =$<br>Ω<br>2.<br>Символы<br>Надпись Колонтитулы<br><b>See</b><br>Текст |
|                | A12                                                                                          | ÷              | $f_x$<br>15.11.2013 11:24:45                                                                                   |                                                             |                                                                  |                                                |                                         |                                                                                      |
|                | A                                                                                            | B              | C                                                                                                    | D                                                           | E                                                                | F                                              | G                                       | H                                                                                    |
| $\mathbf{1}$   | Дата/Время                                                                                   | N              | Измеряемая величина                                                                                            | Единица<br>измерения                                        | Результат<br>измерения                                           | Длительность<br>измерения, с                   | Неопределенность<br>измерения, %        | $\equiv$<br>Статус устройства                                                        |
| $\overline{2}$ | 15.11.2013 11:24 1                                                                           |                | МЭД                                                                                                    | 3B/4                                                        | 1,56E-07                                                         | 100                                            | 22                                      | Тревога: Превышена АПУ.                                                              |
| 3              | 15.11.2013 11:24 2                                                                           |                | Доза                                                                                                    | 3B                                                          | 1,14E-07                                                         | 2972                                           | 0                                       | Тревога: Превышена АПУ.                                                              |
| 4              | 15.11.2013 11:24 3                                                                           |                | Средняя скорость счета ЧП                                                                                      | MMT/C                                                       | 6,93E-01                                                         | 2972                                           | 6                                       | Тревога: Превышена АПУ.                                                              |
| 5              | 15.11.2013 11:24 4                                                                           |                | Средняя скорость счета ГП                                                                                      | имп/с                                                       | 2,36E-03                                                         | 2972                                           | 75                                      | Тревога: Превышена АПУ.                                                              |
| 6              | 15.11.2013 11:24 1                                                                           |                | МЭД                                                                                                    | 3B/H                                                        | 1,56E-07                                                         | 100                                            | 22                                      | Тревога: Превышена АПУ.                                                              |
| 7              | 15.11.2013 11:24 2                                                                           |                | Доза                                                                                                    | 3B                                                          | 1,15E-07                                                         | 2978                                           | $\mathbf{0}$                            | Тревога: Превышена АПУ.                                                              |
| 8              | 15.11.2013 11:24 3                                                                           |                | Средняя скорость счета ЧП                                                                                      | имп/с                                                       | 6,94E-01                                                         | 2977                                           | 6                                       | Тревога: Превышена АПУ.                                                              |
| 9              | 15.11.2013 11:24 4                                                                           |                | Средняя скорость счета ГП                                                                                      | имп/с                                                       | 2,35E-03                                                         | 2977                                           | 75                                      | Тревога: Превышена АПУ.                                                              |
| 10             | 15.11.2013 11:24 1                                                                           |                | МЭД                                                                                                    | 3B/4                                                        | 1,64E-07                                                         | 100                                            | 22                                      | Тревога: Превышена АПУ.                                                              |
|                | 11 15.11.2013 11:24 2                                                                        |                | Доза                                                                                                    | 3B                                                          | 1.15E-07                                                         | 2982                                           | $\mathbf{0}$                            | Тревога: Превышена АПУ.                                                              |
|                | 15.11.2013 11:24 3<br>Лист4 Лист1<br>$14$ $4$ $1$ $1$                                        |                | Средняя скорость счета ЧП<br>Лист 2 Лист 3<br>Y.                                                               | MML/C                                                       | $6.93F - 01$                                                     | 2981<br>$\mathbb{R}$ 4                         | 6<br>$\mathbf{III}$                     | Тревога: Превышена АПУ.<br>$\blacktriangleright$ $\Box$                              |
|                | Готово                                                                                       |                |                                                                                                    |                                                             |                                                                  |                                                | <b>EB IEI</b>                           | 四<br>$\left( + \right)$<br>100%<br>$(-)$                                             |

Рисунок 4 – Отчет о результатах измерения в виде файла .xls формата на примере БДМГ-200

#### **4.1.1.3 Пункт «Выход»**

Выход из Программы производится по нажатию на пункт «Выход» во вкладке «Настройки» или непосредственно из главного окна программы комбинацией клавиш Ctrl+X.

#### **4.1.2 Подменю «Инструменты»**

Подменю «Инструменты» состоит из следующих пунктов (Рисунок 5):

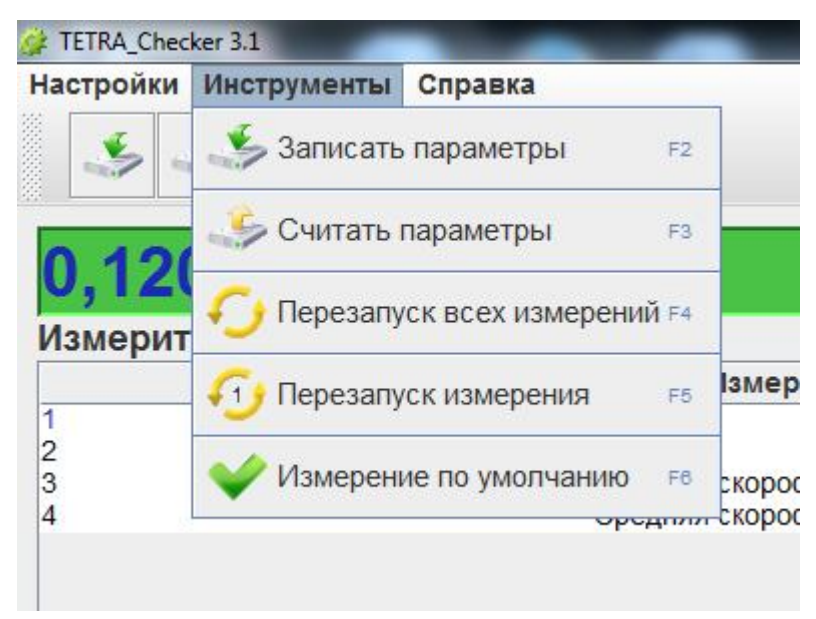

Рисунок 5 – Подменю «Инструменты»

- «Записать параметры (F2)». По клику пункта или нажатию кнопки «F2» происходит запись в память СИ новых значений динамических параметров. При этом параметру «Дата корректировки параметров» автоматически присваивается значение текущей даты;
- «Считать параметры (F3)». По клику пункта или нажатию кнопки «F3» происходит считывание значений статических и динамических параметров СИ и обновление содержимого окон «Параметры устройства»;
- «Перезапуск всех измерений (F4)». По клику пункта или нажатию кнопки «F4» расчет значений всех измеряемых величин СИ начинается заново без учета ранее накопленной измерительной информации;
- «Перезапуск измерения (F5)». По клику пункта или нажатию кнопки «F5» открывается окно (Рисунок 6) выбора измеряемой величины для перезапуска измерения. Расчет значения выбранной измеряемой величины начинается заново без учета ранее накопленной измерительной информации;

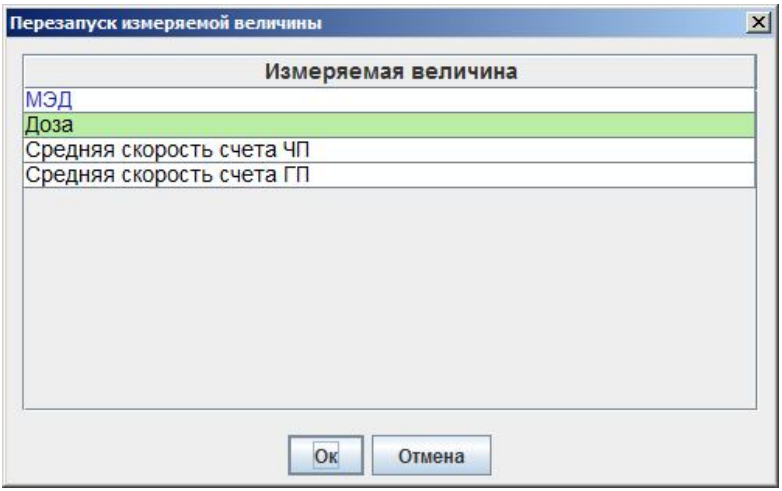

Рисунок 6 – Перезапуск измеряемой величины

«Измерение по умолчанию (F6)». По клику пункта или нажатию кнопки «F6» открывается окно (Рисунок 7) с перечнем измеряемых величин СИ для выбора измеряемой величины по умолчанию. Подробнее об измеряемой величине по умолчанию см. эксплуатационную документацию СИ. Результат измерения выбранной величины будет индицироваться на информационной панели (Рисунок 1, позиция 3). На панели «Измерительная информация» соответствующая строка будет выделена цветом (Рисунок 1, позиция 4).

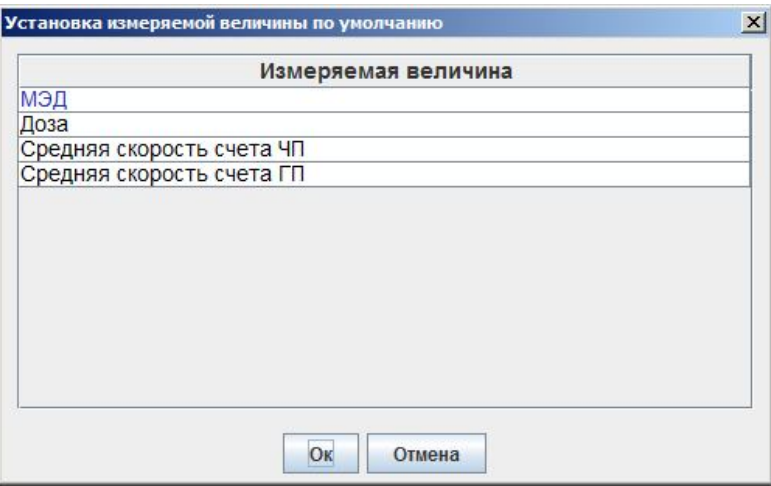

Рисунок 7 – Окно «Установка измеряемой величины по умолчанию»

#### **4.1.3 Подменю «Справка»**

Подменю «Справка» состоит из пунктов (Рисунок 8):

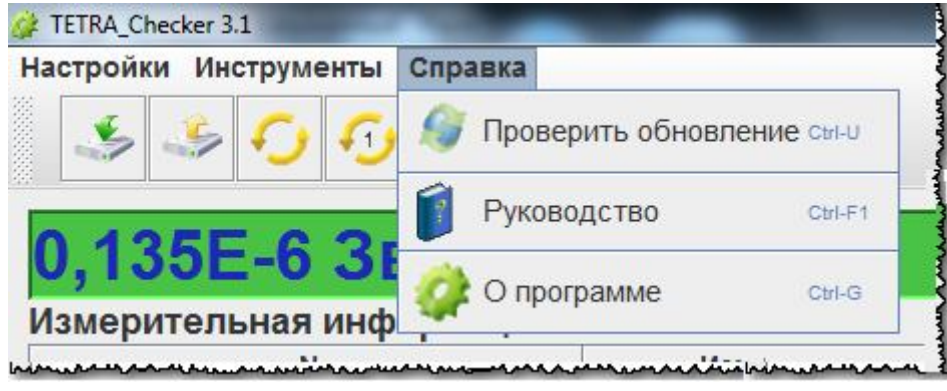

Рисунок 8 – Вкладка «Справка»

- «Проверить обновление». Производится проверка обновлений Программы по клику на пункт или с помощью комбинации клавиш Ctrl+U, в результате чего появляется диалоговое окно с предложением произвести обновления Программы. После подтверждения, Программа автоматически завершает работу и выполняет переадресацию на сайт ООО «НПП «Тетра»;
- «Руководство». По клику на пункт или с помощью комбинации клавиш Ctrl+F1 вызывается «Руководство пользователя»;

- «О программе». По клику на пункт или с помощью комбинации клавиш Ctrl+G вызывается короткая справка о Программе с информацией о предприятии-разработчике и номерами версий составных частей Программы.

#### **4.2 Панель инструментов**

Панель инструментов (Рисунок 1, позиция 2) предназначена для быстрого доступа к функциям подменю «Инструменты». При подведении курсора мыши к кнопке высвечивается ее название. Панель инструментов можно перемещать по всей рабочей области Программы.

#### **4.3 Информационная панель**

- информационная панель (Рисунок 1, позиция 3) предназначена для отображения: значения измеряемой величины «по умолчанию»;
- информации о сбоях в информационном обмене СИ и компьютера (см. раздел 5).

Информационные сообщения формируются СИ, описаны в эксплуатационной документации на СИ.

#### **4.4 Окно «Измерительная информация»**

Окно «Измерительная информация» (Рисунок 1, позиция 4) отображает информацию обо всех измеряемых СИ величинах.

Количество измеряемых величин определяются типом конкретного СИ и описаны в его эксплуатационной документации.

#### **4.5 Панель «Статус устройства»**

На панели «Статус устройства» (Рисунок 1, позиция 5), в зависимости от конкретного СИ, может отображаться информация:

- о готовности СИ к проведению измерений;
- о наличии сбоев, помех в работе СИ;
- о результатах сравнения измеряемой величины с заданными пороговыми уставками и т.п.

Активные статусные сообщения подсвечиваются соответствующим цветов слева от строки сообщения. Цвет подсветки зависит от приоритета статусного сообщения:

- тревога высший приоритет красный цвет;
- неисправность средний приоритет желтый цвет;
- сообщение низший приоритет зеленый цвет.

На рисунке 9 показано активное статусное сообщение «Превышена АПУ»

| БД неисправен | Превышена ППУ                       |
|---------------|-------------------------------------|
| ЧП неисправен | Ниже НПУ                            |
| ГП неисправен | Превышена верхняя граница диапазона |
| Сбой ЭНП      | Устройство не готово                |
|               | Параметры изменились                |

Рисунок 9 - Панель «Статус устройства»

Перечень статусных сообщений определяется типом СИ и приведен в описании его информационных регистров [добавить ссылку на раздел сайта с описаниями регистров].

#### **4.6 Индикатор записи в архиве**

Индикатор записи в архив (Рисунок 1, позиция 6) предназначен для уведомления (Рисунок 10):

- об осуществлении очередной записи измерительной и статусной информации от подключенного СИ (если установлено «Автосохранение» согласно п. 4.1.1.2). Запись информации сопровождается красным подсвечиванием левой части индикатора;
	- (1) о текущем размере файла архива , кБ;
- (2) о максимально допустимом размере файла архива, кБ.

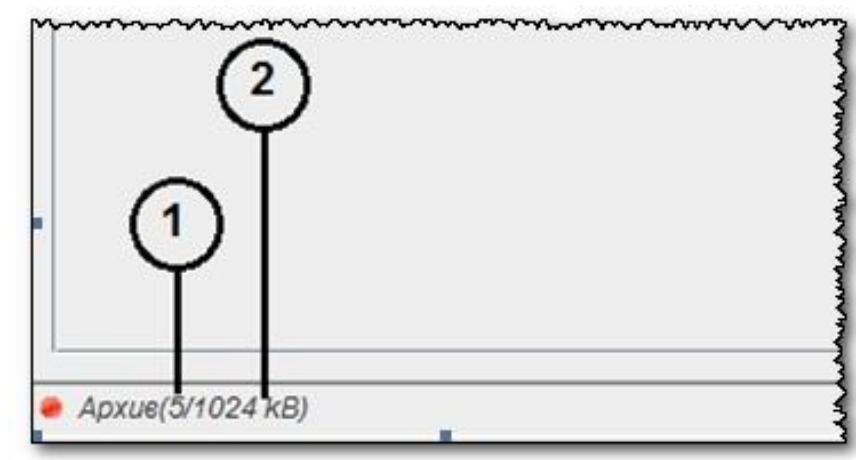

Рисунок 10 – Индикатор записи в архив

После заполнения файла архива производится автоматическое создание и открытие нового файла.

### **4.7 Окно «Параметры устройства»**

Окно «Параметры устройства» состоит из окон «Статические параметры» и «Динамические параметры».

#### **4.7.1 Окно «Статические параметры»**

4.7.1.1 В окне «Статические параметры» (Рисунок 1, позиция 7) в общем случае отражаются следующие параметры:

- Адрес;
- Технологический номер;
- Текущий язык;
- Перечень поддерживаемых в устройстве языков;
- Дата корректировки параметров;
- Дата сборки;
- Уровень звукового сигнала в устройстве, %;
- Заряд батареи, %;
- Название устройства;
- Код устройства;
- Версия ПО устройства;
- Дата и время в устройстве.

4.7.1.2 СИ может поддерживать не полный набор статических параметров. Неподдерживаемые статические параметры в списке параметров не отображаются.

4.7.1.3 Значения параметров, отмеченных , могут быть изменены. Редактирование параметра вызывается по двойному клику в строке параметра.

4.7.1.4 На Рисунок 11 приведен вид окна «Статические параметры» для блока детектирования БДМГ-200.

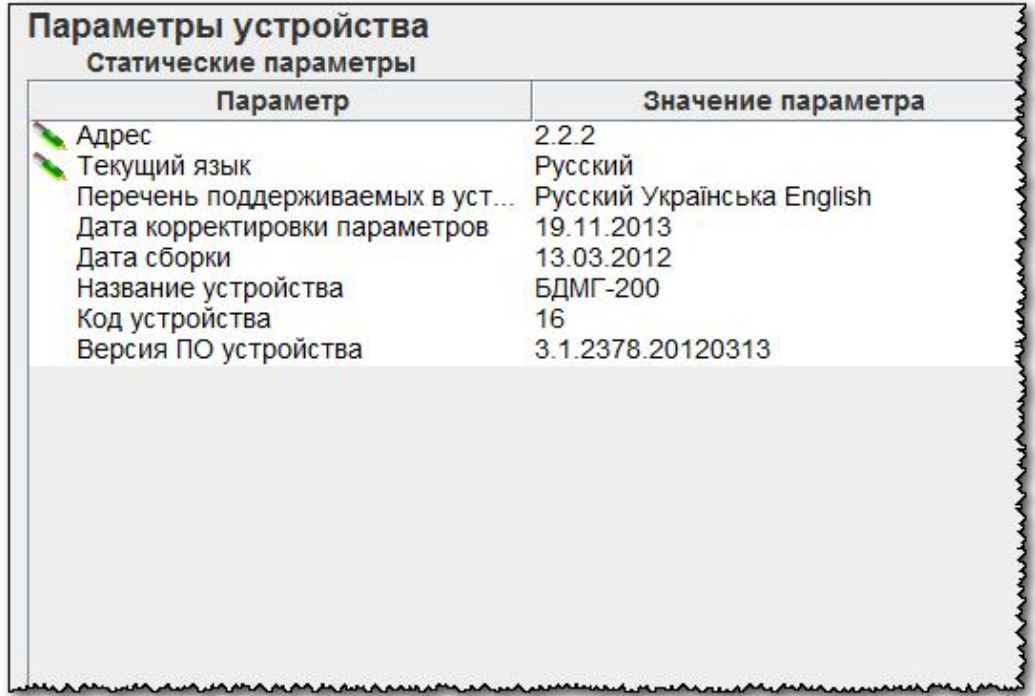

Рисунок 11 - Окно «Статические параметры» БДМГ-200

4.7.1.5 Параметр «Сетевой адрес» отображает сетевой адрес СИ. Редактирование адреса осуществляется в окне «Редактирование адреса устройства» (Рисунок 12) корректировкой трех чисел в диапазоне от 002 до 254. По клику «Оk» новый адрес записывается в энергонезависимую память СИ.

**Внимание!** В устройстве запрещено использование следующих адресов: 000.000.000; 001.001.001; 255.255.255.

При редактировании сетевого адреса в устройстве, опрос которого ведется по широковещательному адресу, откроется окно «Редактирование адреса в устройстве», после введения нового адреса, нажмите кнопку «Установить».

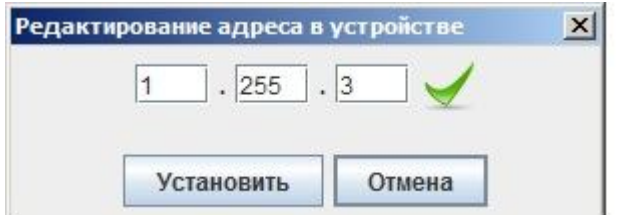

Рисунок 12 - Окно «Редактирование адреса устройства» при опросе по широковещательному адресу

При редактировании сетевого адреса в устройстве, опрос которого ведется по заданному адресу, откроется окно «Редактирование адреса в устройстве» (Рисунок 13), после нажатия кнопки «Проверить», производится проверка возможности

использования нового адреса и после появления знака ,нажмите кнопку «Установить».

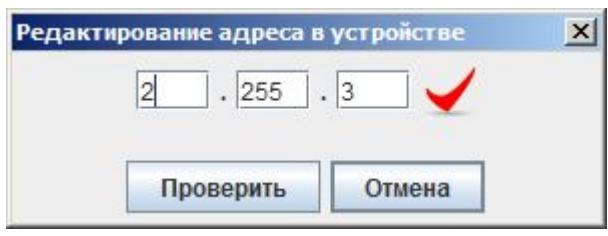

Рисунок 13 - Окно «Редактирование адреса устройства» при опросе по заданному адресу

4.7.1.6 Параметр «Технологический номер» используется производителем устройства. Его корректировка пользователем запрещена и защищена паролем.

4.7.1.7 Параметр «Текущий язык» отображает выбранный язык интерфейса СИ. Если СИ поддерживает несколько языков интерфейса, в левой части строки «Текущий язык» будет отображаться . В этом случае изменение языка интерфейса осуществляется в окне «Редактирование языка в устройстве» (Рисунок 14).

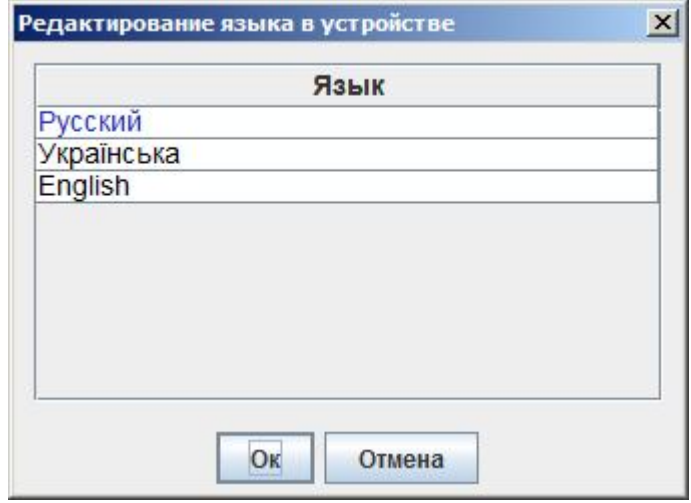

Рисунок 14 - Выбор языка интерфейса блока детектирования БДМГ-200

4.7.1.8 Параметр «Перечень поддерживаемых в устройстве языков» отображает список реализованных в СИ языков интерфейса.

4.7.1.9 Значение параметра «Дата корректировки параметров» изменяется на текущую дату автоматически при каждом изменении значения какого-либо параметра СИ.

4.7.1.10 Параметр «Дата сборки». Устанавливается предприятиемизготовителем при первой установке встроенного программного обеспечения в СИ.

4.7.1.11 Параметр «Уровень звукового сигнала в устройстве, %» относительный коэффициент уровня или высоты звука – в зависимости от реализации этой опции в СИ. Корректировка уровня звукового сигнала осуществляется в окне «Редактирование уровня звука в устройстве» (Рисунок 15). Корректировка уровня звука производится перетаскиванием указателя при помощи мышки. Установленному значению уровня соответствует условное число (в диапазоне от 0 до 100). Выбранное значение записывается в память СИ после клика на кнопке «Oк».

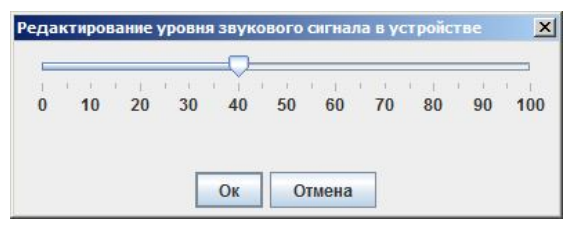

Рисунок 15 - Окно «Редактирование уровня звукового сигнала в устройстве» на примере УСР-03(04)

4.7.1.12 Параметр «Название устройства» отображает название подключенного СИ.

4.7.1.13 Параметр «Код устройства» - условный код, присвоенный СИ предприятием-изготовителем.

4.7.1.14 Параметр «Версия ПО» отображает номер и дату создания версии программного обеспечения СИ.

4.7.1.15 Параметр «Дата/Время в устройстве» отображает дату и время внутренних часов СИ на момент считывания. Возможно обновление информации показаний часов СИ по кнопке «Считать параметры» (F3). Корректировка показаний внутренних часов СИ производится в окне «Редактирование даты и времени» (Рисунок 16).

Выбранные в окне дата и время передаются в память СИ кликом на кнопке «Ok»;

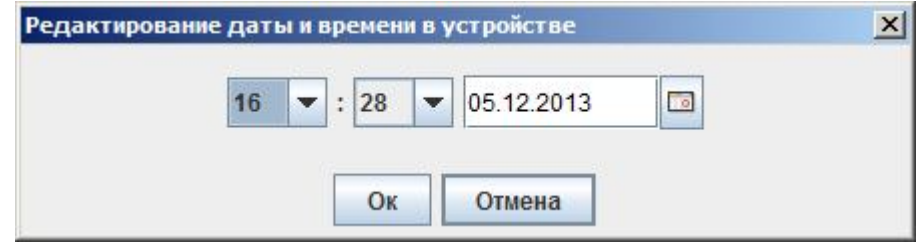

Рисунок 16 - Окно «Редактирование даты и времени»

#### **4.7.2 Окно «Динамические параметры»**

4.7.2.1 В окне «Динамические параметры» (Рисунок 17) отображаются названия и значения динамических параметров подключенного СИ. Каждый тип СИ имеет свой набор динамических параметров.

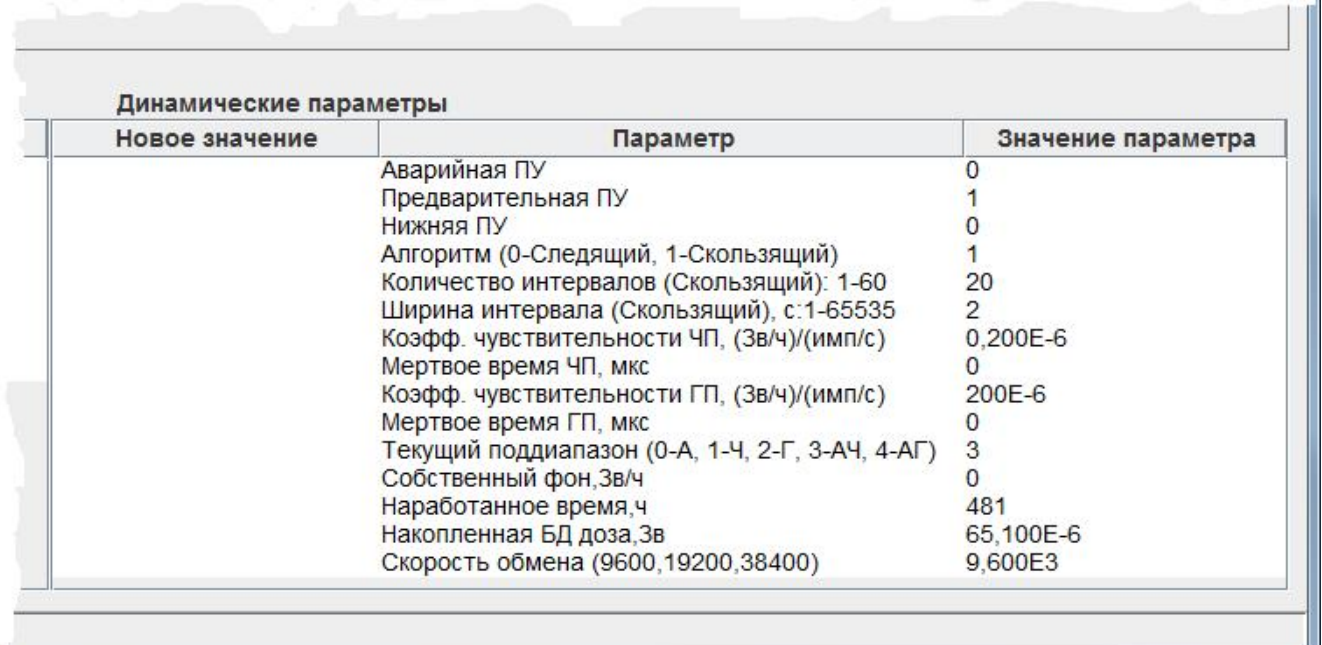

Рисунок 17 - Окно «Динамические параметры» блока детектирования БДМГ-200

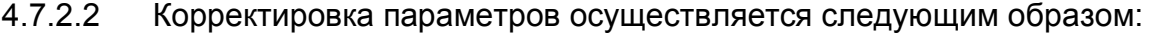

- кликнуть дважды в строке корректируемого параметра;
- в столбце «Новое значение» ввести необходимое значение. Допускается запись числовых значений как в виде целых, десятичных дробей (0.0023) и в инженерной форме (2.3e-003). В качестве символа разделителя целой и дробной частей числа обычно используется символ десятичной точки ".". Однако операционная система может быть настроена на использование символа десятичной запятой ",".
- нажать кнопку «Enter», либо кликнуть в какой-либо иной строке;
- при необходимости, откорректировать другие параметры;
- нажать кнопку «Записать параметры»;

проконтролировать правильность записи параметров записанные параметры через некоторое время будут отображены в столбце «Значение параметра».

*Допустимый диапазон значений параметров приведен в эксплуатационной документации каждого конкретного СИ.*

4.7.2.3 По нажатию на правую кнопку мышки в окне «Динамические параметры» появляется контекстное меню со следующими пунктами:

- «Загрузить значение»:
	- 1. При нажатии на пункт открывается диалоговое окно «Открыть»,
	- 2. Выберите файл в формате .txt, содержащий перечень сохраненных динамических параметров, который требуется открыть;
	- 3. Выделите файл, а затем нажмите кнопку «Открыть»;
	- 4. Информация с выбранного файла отобразится в окне «Динамические параметры».
- «Сохранить значение»:
	- 1. При нажатии на пункт открывается диалоговое окно «Сохранить»,
	- 2. В строке «Имя файла» присвойте имя файлу, который содержит перечень динамических параметров, которые требуется сохранить;
	- 3. Нажмите кнопку «Сохранить».
	- Очистить поле «Новое значение». По нажатию на пункт производится очистка введенных значений в поле «Новое значение», окна «Динамические параметры».

### **5 СООБЩЕНИЯ ОПЕРАТОРУ**

В различных ситуациях на информационной панели Программы могут отображаться следующие сообщения:

- «Нет подключения». Возможно, выбран несуществующий порт, либо порт занят другой программой. Возможные действия – выбрать верный порт, либо освободить порт закрытием одной из программ;
- «Нет ответа». Сообщение возникает, если СИ не подключено, либо на согласующем устройстве (преобразователь RS-232 в RS-485/RS-422) выбран неверный режим преобразования, либо скорости обмена СИ и Программы не согласованы.

## **Перечень условных обозначений**

- ОС операционная система;
- ПК персональный компьютер;
- ПО программное обеспечение;
- РЭ руководство по эксплуатации;
- СИ средство измерения.

### **Литература**

- 1. ГОСТ Р 8.596-2002 ГСИ. Метрологическое обеспечение измерительных систем. Основные положения.
- 2. МИ 3290-2010 ГСИ. Рекомендация по подготовке, оформлению и рассмотрению материалов испытаний средств измерений в целях утверждения типа.
- 3. МИ 3286-2010 Рекомендация. Проверка защиты программного обеспечения и определение ее уровня при испытании средств измерений в целях утверждения типа.
- 4. Состав информационных регистров СИ. Режим доступа: http://tetra.ua/docs/registers/
- 5. Технологическое программное обеспечение производства ООО «НПП «Тетра». Режим доступа: http://tetra.ua/soft/#technological
- 6. «Описание протокола DiBUS.pdf». Режим доступа: http://tetra.ua/soft/#protocols
- 7. Официальный сайт ПО Java. Режим доступа: http://java.com/ru/download/index.jsp**.**

### **Информация о разработчике**

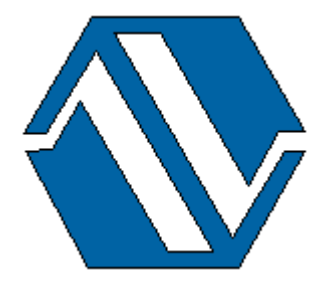

*ООО «НПП «Тетра», 52201, а/я 50 Украина, Днепропетровская обл. г. Желтые Воды, ул. Франко, 2 тел.: +38 (05652) 2-01-09 факс: +38 (05652) 2-95-18 e-mail: soft@tetra.ua http://www.tetra.ua*

Все права на программный продукт принадлежат ООО «НПП «Тетра» и защищены украинским и международным законодательством об авторских правах.

**Copyright © 2012. ООО «НПП «Тетра»**

### **Приложение А**

### **Рекомендации по корректному открытию файла с расширением .csv**

Для того чтобы открыть файл с расширением .csv можно воспользоваться программами для работы с электронными таблицами, такими, например, как Microsoft Excel (из пакета Microsoft Office), программой Calc (из пакета OpenOffice) и т.д..

На примере рассмотрим вариант использование Microsoft Excel в качестве инструмента открытия файла с расширением .csv:

А1. Запустите программу Microsoft Excel, выберите меню «Данные» и пункт «Из текста» в разделе «Получить внешние данные».

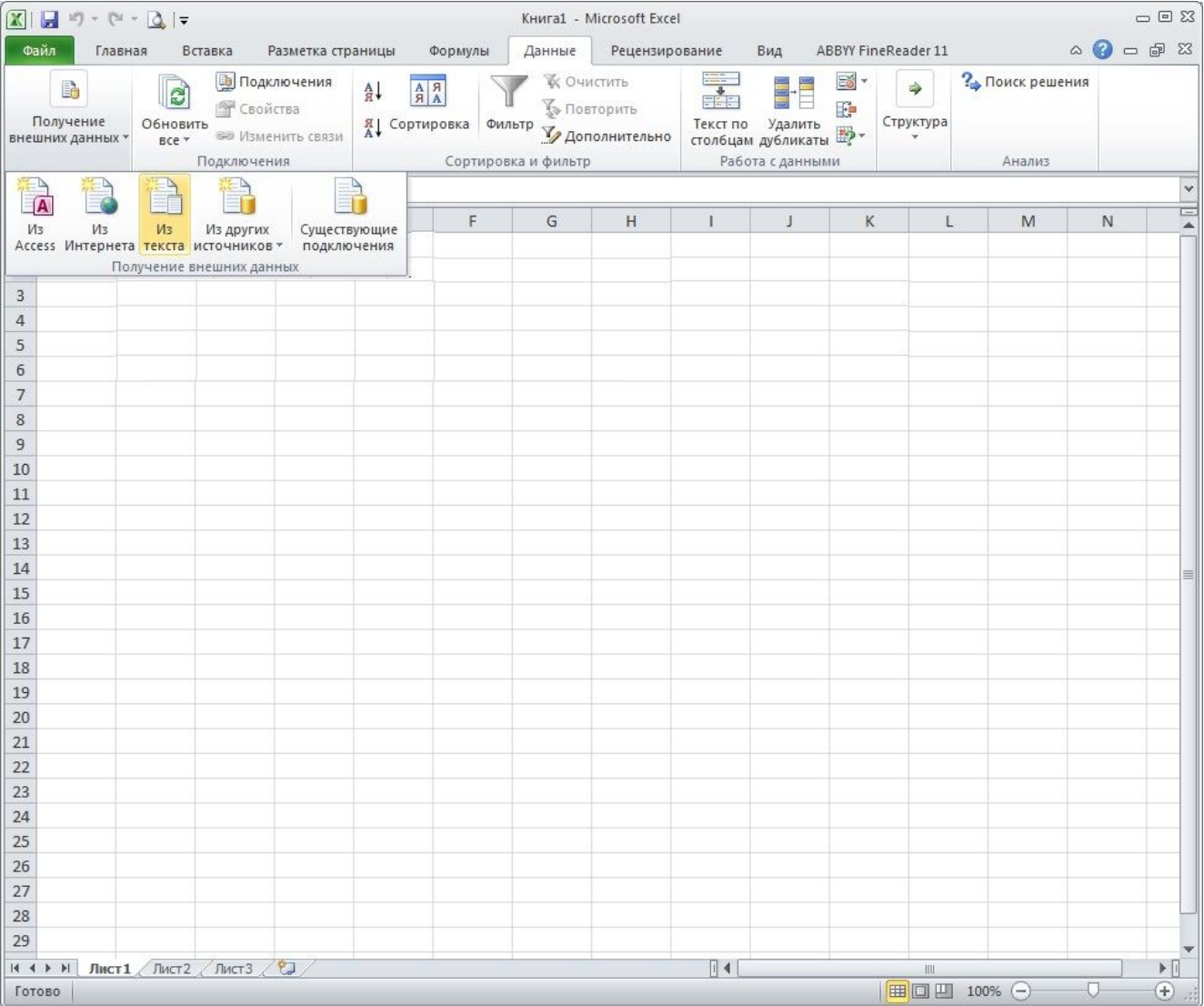

А2. Найдите сохраненный файл на диске, выберите его и нажмите кнопку «Импорт».

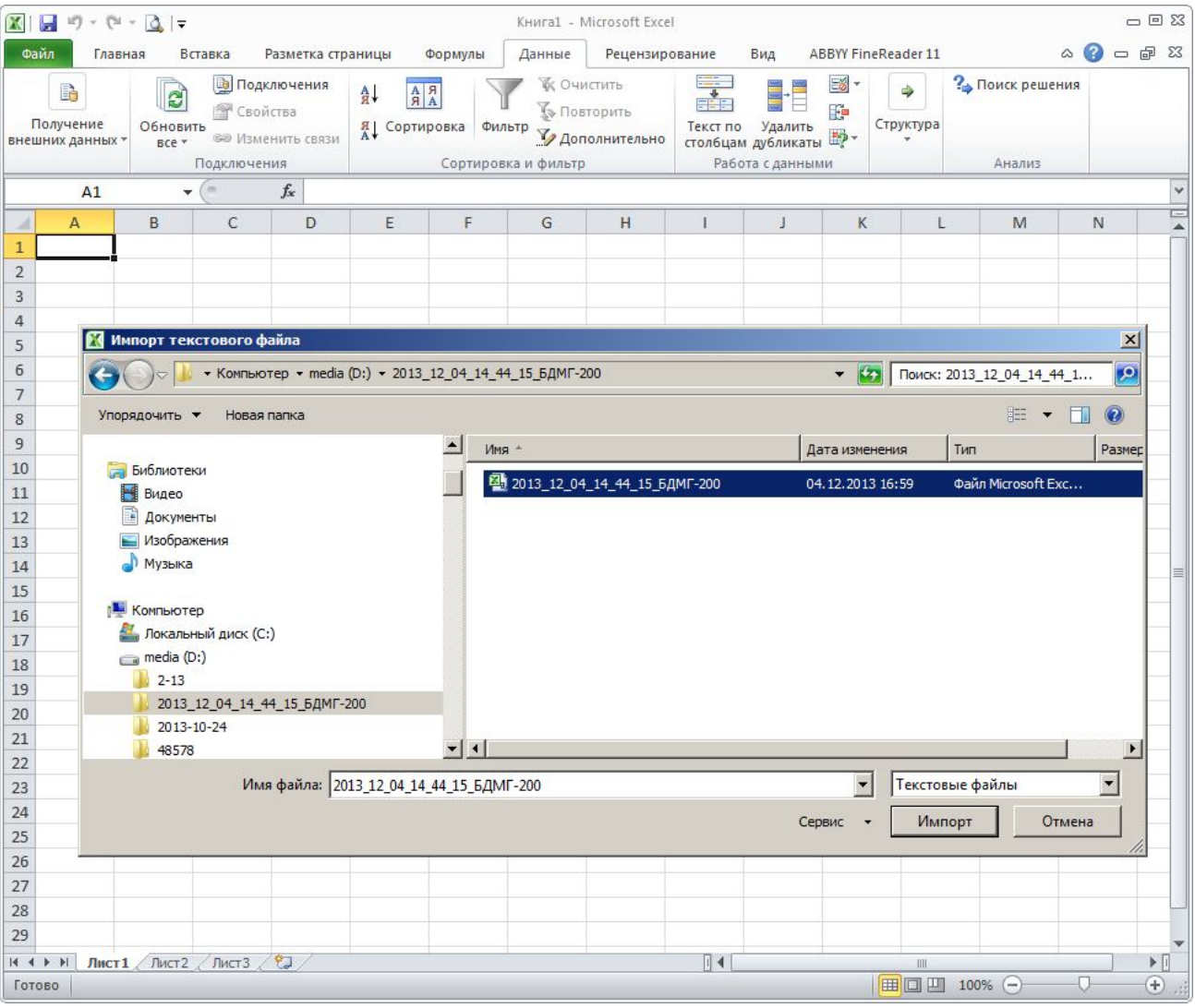

А3. Запустится «Мастер текстов (импорт)». На первом шаге отметьте, формат данных — с разделителями. И нажмите «Далее».

#### Редакция 11.07.2014 TETRA\_Checker 3.1

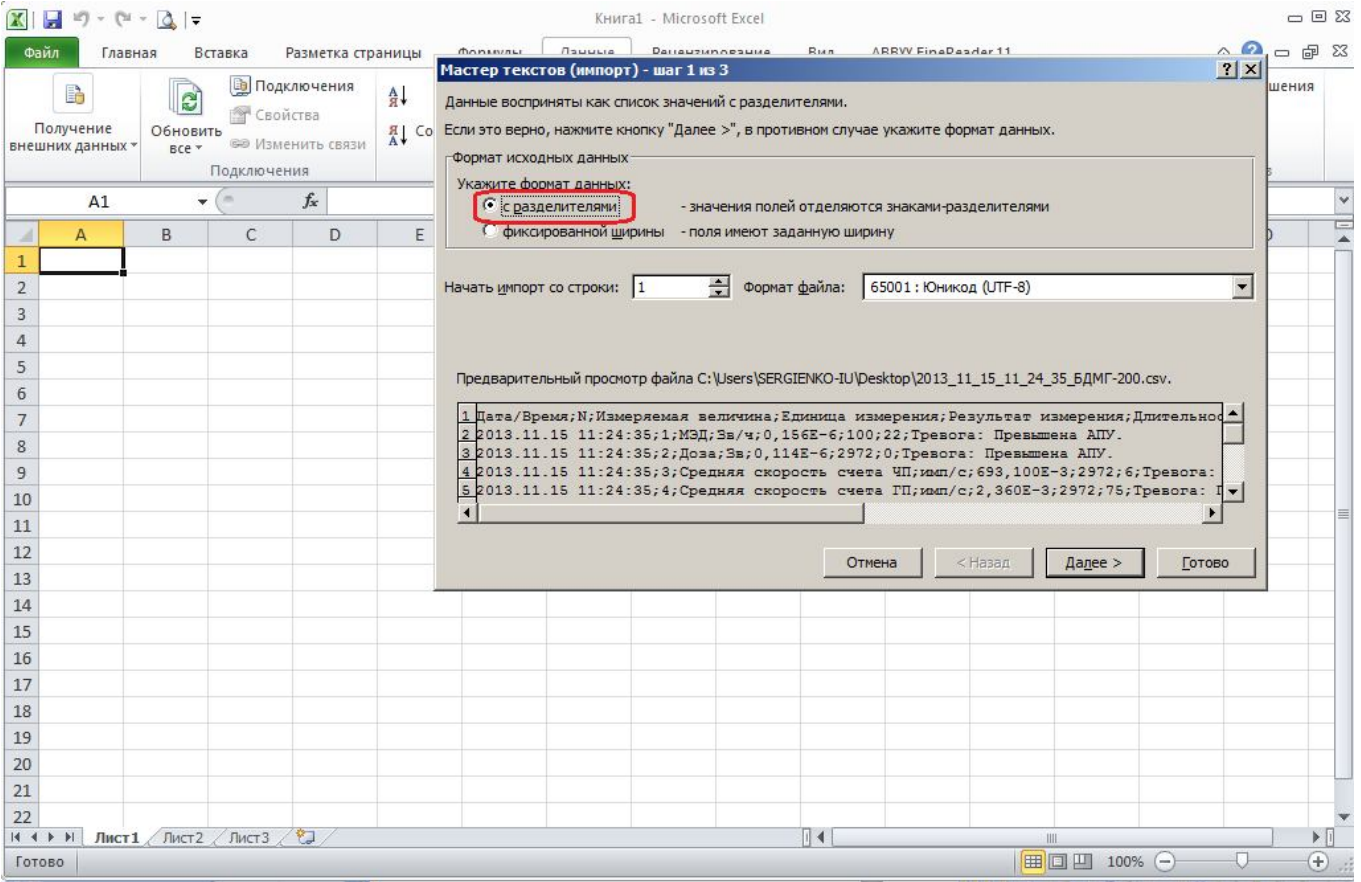

А4. На втором шаге укажите символ-разделитель – «Знак табуляции» и «Точка с запятой». Нажмите «Далее».

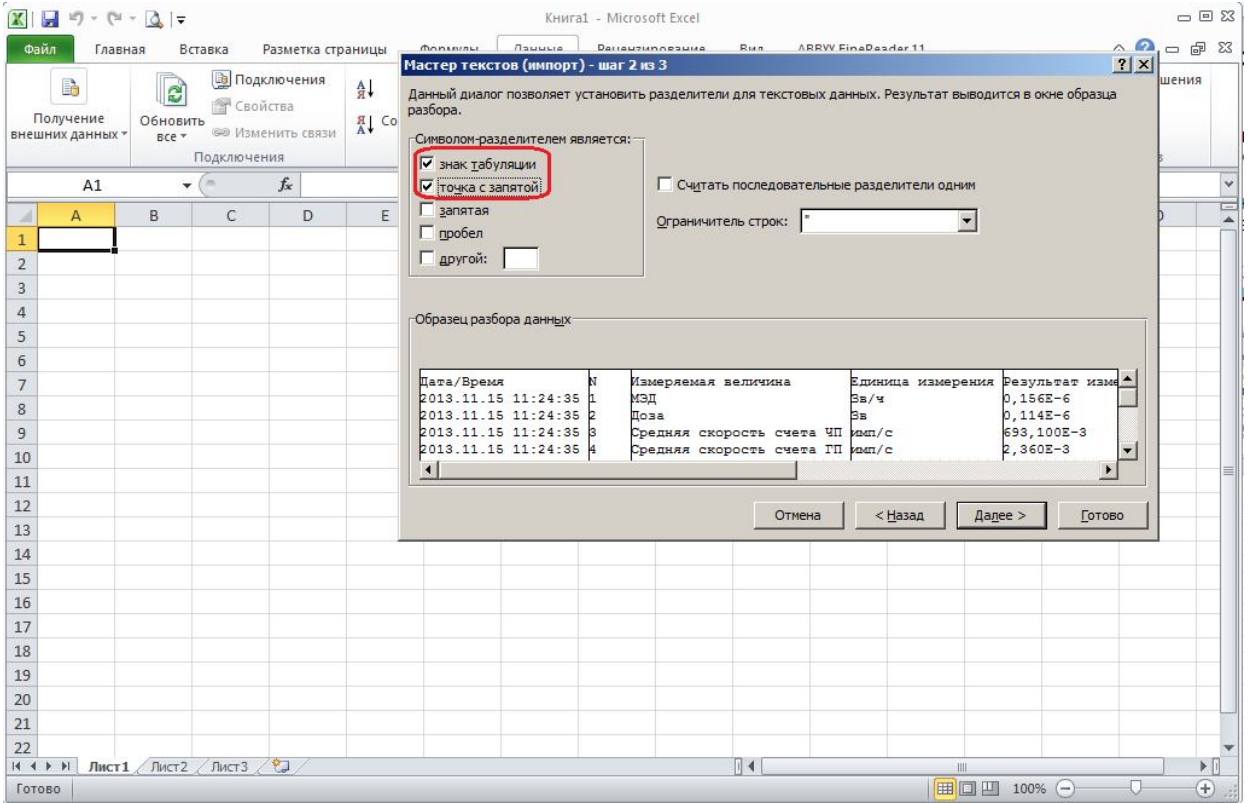

А6. На третьем шаге – Формат данных столбца – не предпринимайте никаких действий. Нажмите «Готово».

А7. На последнем этапе в окне «Куда следует поместить данные» укажите «Новый лист».

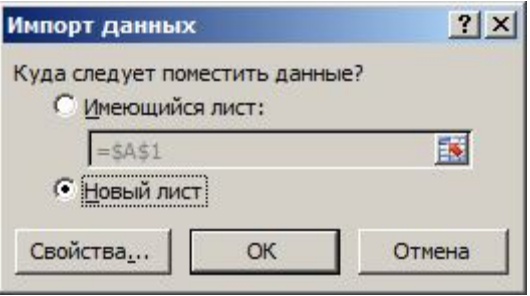

А8. В результате получаются разделенные на столбцы данные, пригодные для дальнейшего использования.

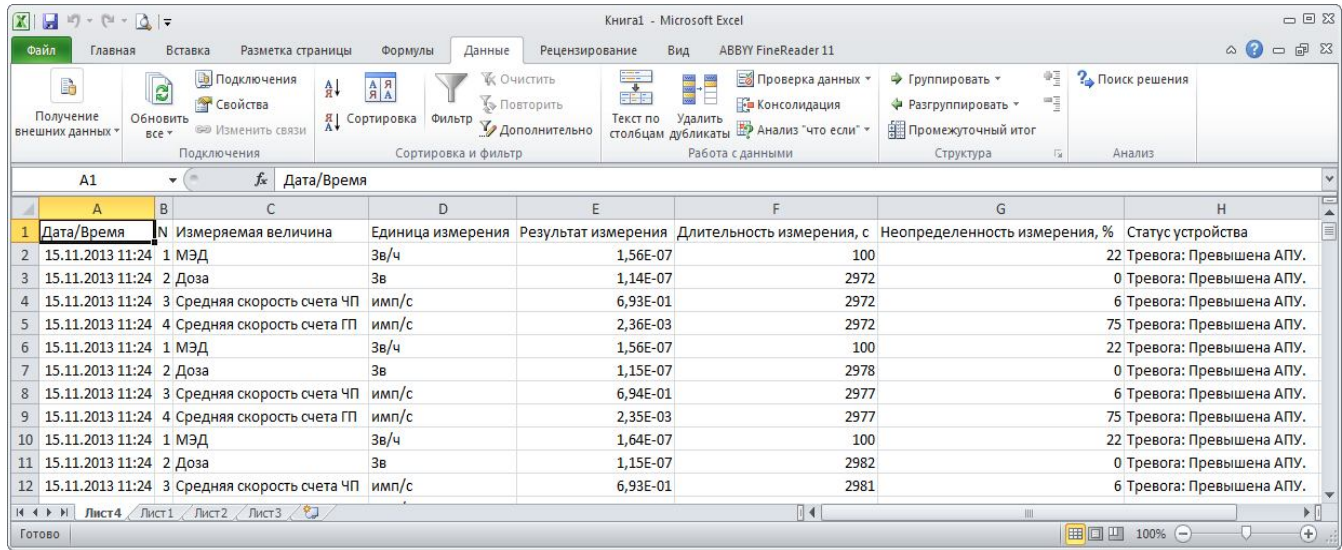